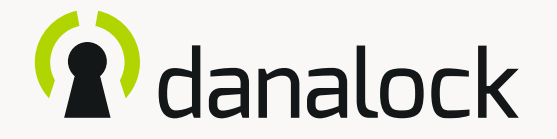

# Grant users access to your Danalock V3 via the Danalock app

Visit our website for more information about Danalock products and product guides

[www.danalock.com](http://www.danalock.com)

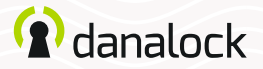

## The Danalock app

The Danalock app is used as main control for all Danalock products\*. Go to App Store or Google Play to download the app.

App Store

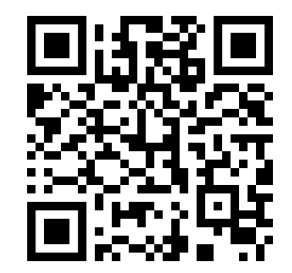

<https://itunes.apple.com/dk/app/danalock/id768685462>

Google Play

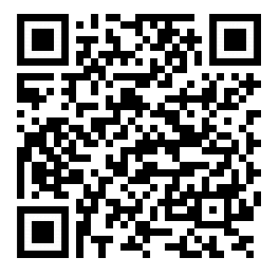

<https://play.google.com/store/apps/details?id=dk.polycontrol.ekey>

*\*The Danalock V3 HomeKit smart lock and its features is controlled by Apple's HomeKit app.*

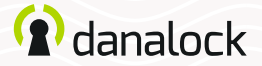

*["I have invited a guest to my Danalock V3 smart lock](#page-6-0)  [from the Danalock app via email"](#page-6-0)*  [page](#page-6-0) *8*

*["I have invited a guest to my Danalock V3 smart lock](#page-11-0)  [from the Danalock app via Danalock username."](#page-11-0)* [page](#page-11-0) *13*

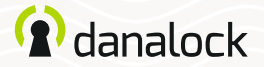

## Invite a guest

If you have more than one Danalock V3 in the keychain navigate to the Danalock V3 you want to invite to and press USERS.

### iOS

Press INVITE in the upper right corner to go to the invitation screen.

#### Android

Press the "+" in the lower right corner to go to the invitation screen.

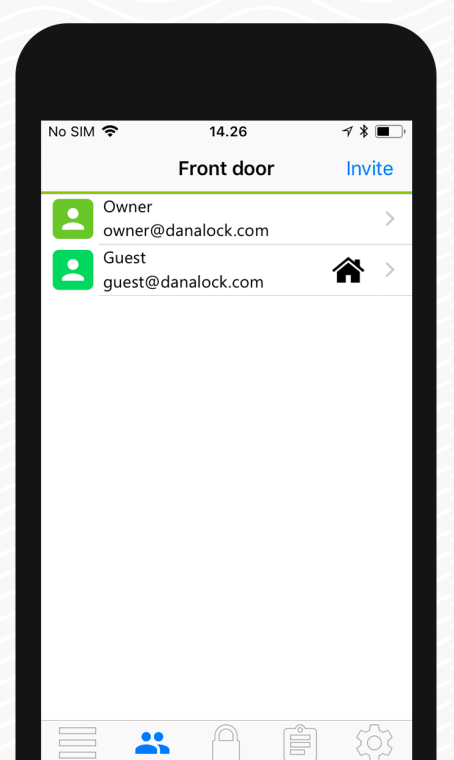

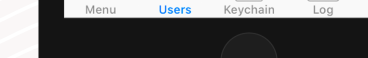

Device

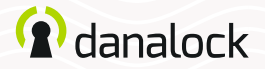

### *Invite a guest* Select access level

Select the type of access you want your guest to have:

### Temporary guests:

Temporary guests are given access in a single time interval. With this access type, you define the interval in which you want your guest to have access.

#### Permanent guests:

Permanent guests have access at all times.

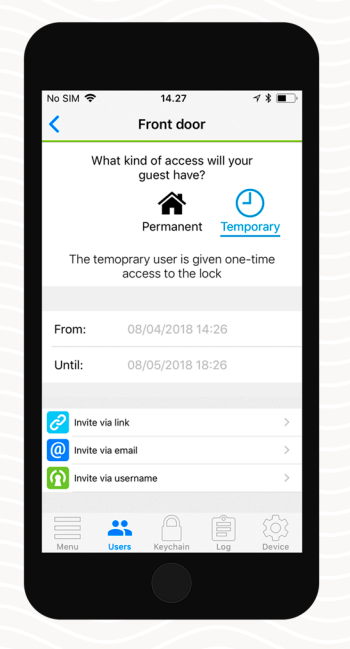

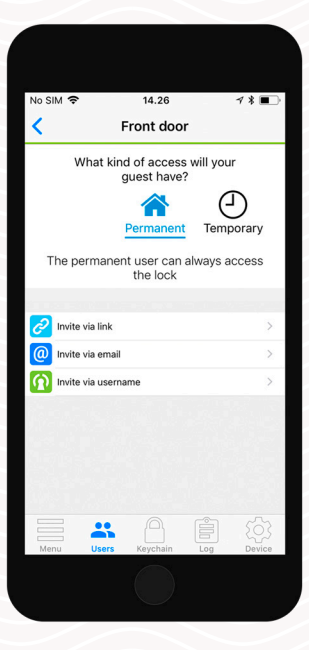

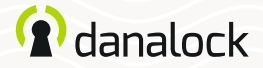

### *Invite a guest* Send invitation

You can invite your guests in two different ways:

#### Invite by email

Enter the email address of the guest you want to invite. The Danalock App will take you directly to your preferred mail client and generate the invitation. Send the email to invite your guest.

### Invite by Danalock username

Enter the username of the guest you want to invite. Your guest will receive the invitation directly in the Danalock App.

<span id="page-6-0"></span>*"I have invited a guest to my Danalock V3 smart lock from the Danalock app via email"*

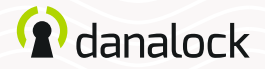

## The guest is new to Danalock

The guest will receive an email with the invitation and a link to an account creation page on my.danalock.com. If the guest creates an account via the link, the invitation is accepted automatically and the guest will show up in your app in the "users" tab when you have focus on the lock in the app keychain.

The guest logs in to the Danalock app and the lock will show up in the keychain.

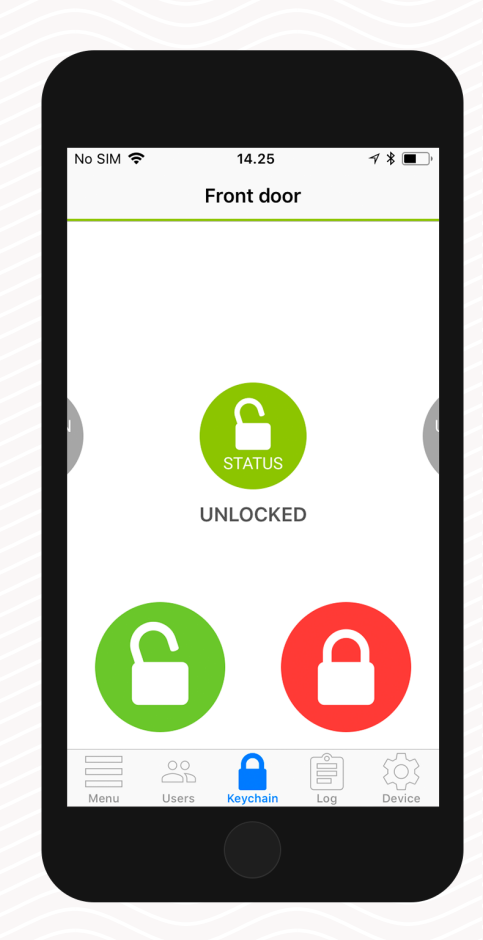

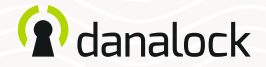

If the guest already has a Danalock account when you send the invitation, the guest will receive the invitation as an email and as an in-app notification.

### The guest accepts the invitation via email

The guest opens the email and press the confirmation link. This directs the guest to My.Danalock. com where the guest can accept the invitation via a notification menu at the top of the page. Afterwards the keychain is updated in the guest's Danalock app keychain.

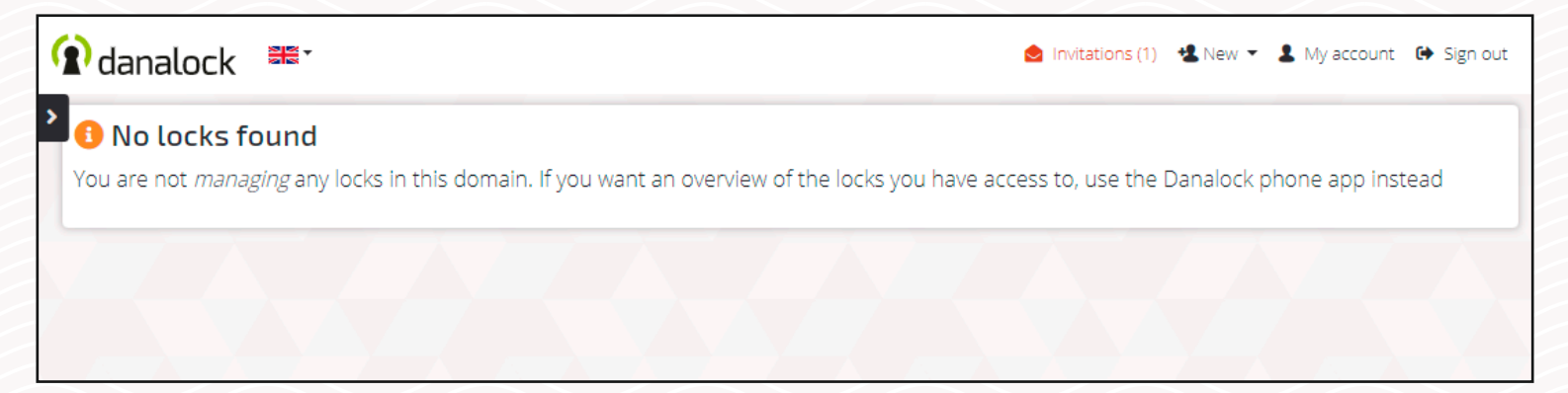

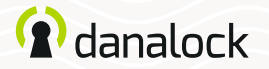

### The guest accepts the invitation from an Android phone

The guest press MENU in the lower left corner of the Danalock app and then "Invitations". Here the guest will be able to see all pending invitations. The guest must press the icon and accept the invitation before being able to access the lock.

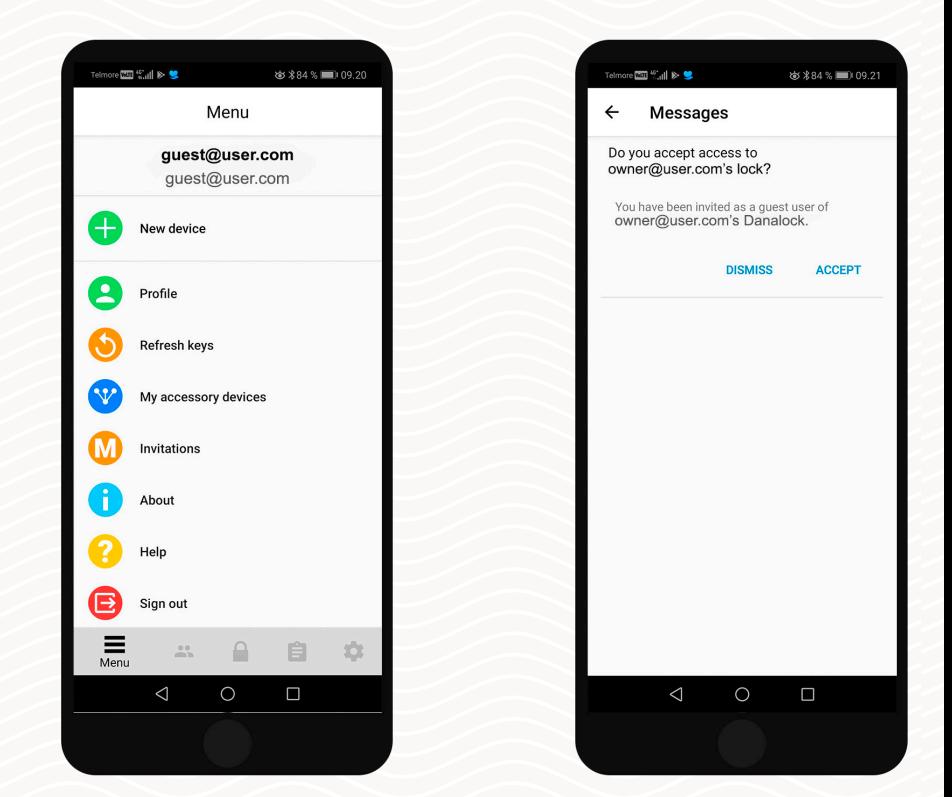

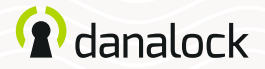

### The guest accepts the invitation from an iOS phone

A notification (chiming bell) icon appears in the keychain. The guest must press the icon and accept the invitation before being able to access the lock.

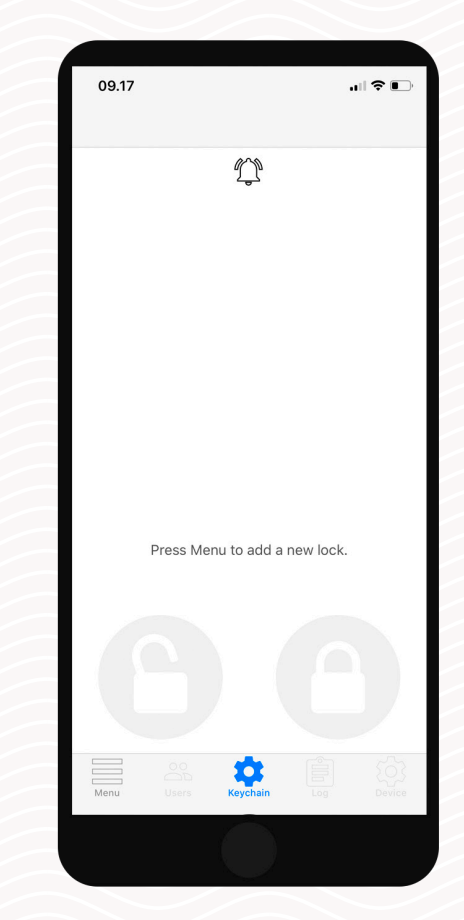

<span id="page-11-0"></span>*"I have invited a guest to my Danalock V3 smart lock from the Danalock app via Danalock username."*

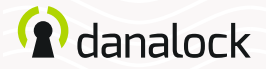

Only if the guest has an existing Danalock account, you will be able to invite via Danalock user name. The guest will receive the invitation both as an email and as an in-app notification.

### The guest accepts the invitation via email

The guest receives an email with the invitation. The email is sent to the email account connected to the Danalock user name. The guest must press the confirmation link in the email. This directs the guest to My.Danalock.com where the guest can accept the invitation via a notification menu at the top of the page. Afterwards the keychain is updated in the guest's Danalock app keychain.

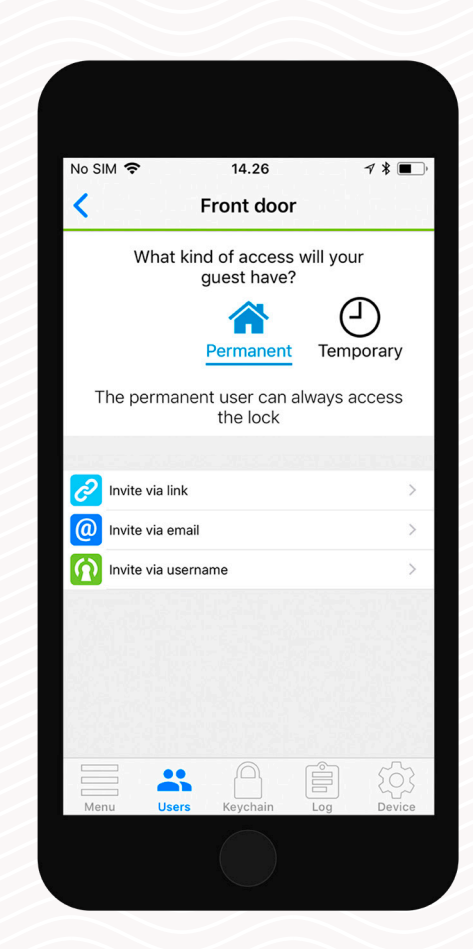

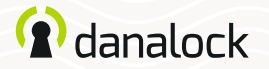

### The guest accepts the invitation from an Android phone

The guest press the MENU in the lower left corner of the Danalock app and then "Invitations". Here the guest will be able to see all pending invitations. The guest must press the icon and accept the invitation before being able to access the lock.

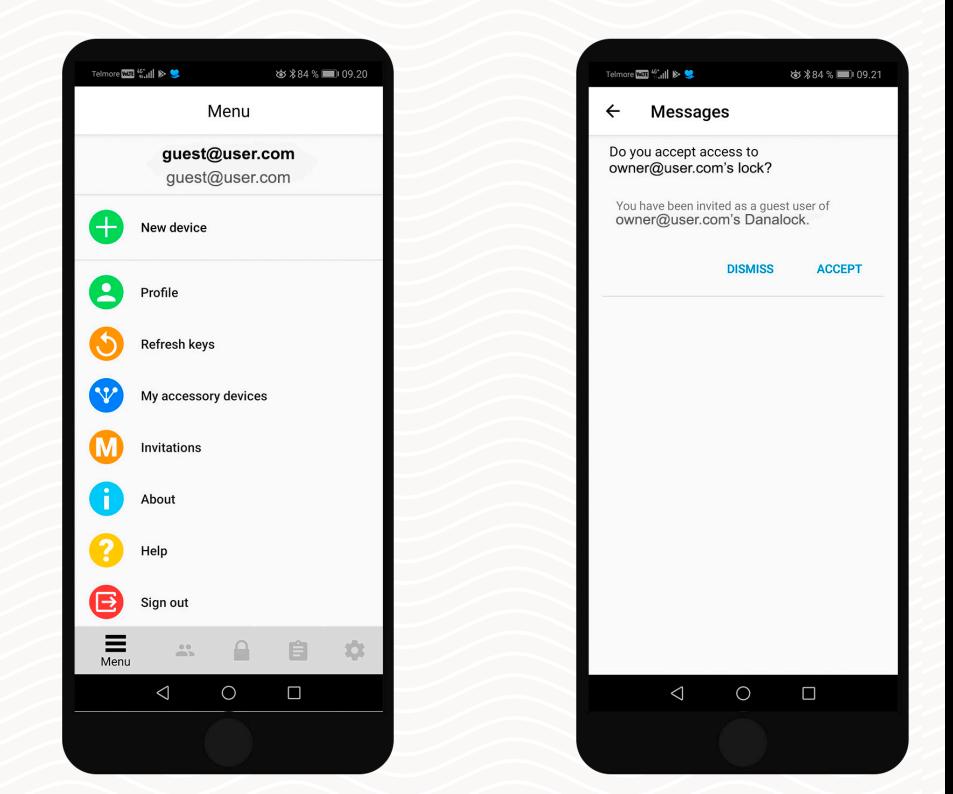

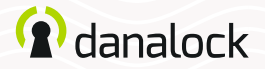

### The guest accepts the invitation from an iOS phone

A notification (chiming bell) icon appears in the keychain. The guest must press the icon and accept the invitation before being able to access the lock.

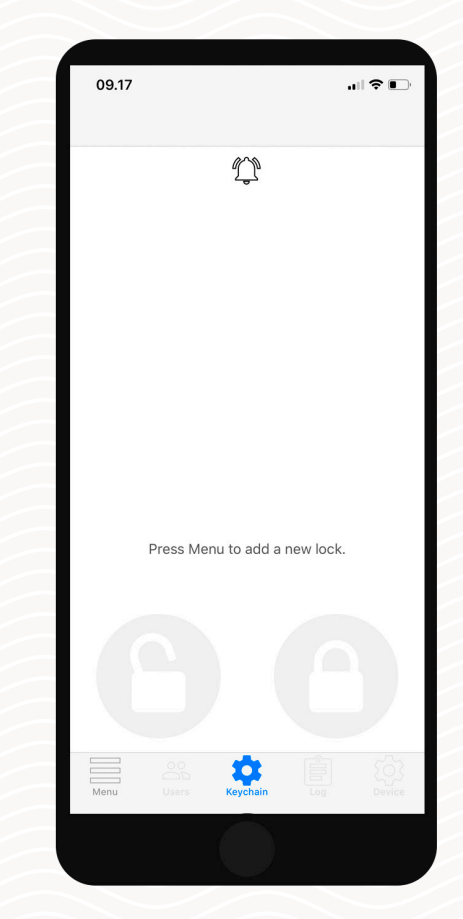

Visit our website for more information about Danalock products and product guides [www.danalock.com](http://www.danalock.com)